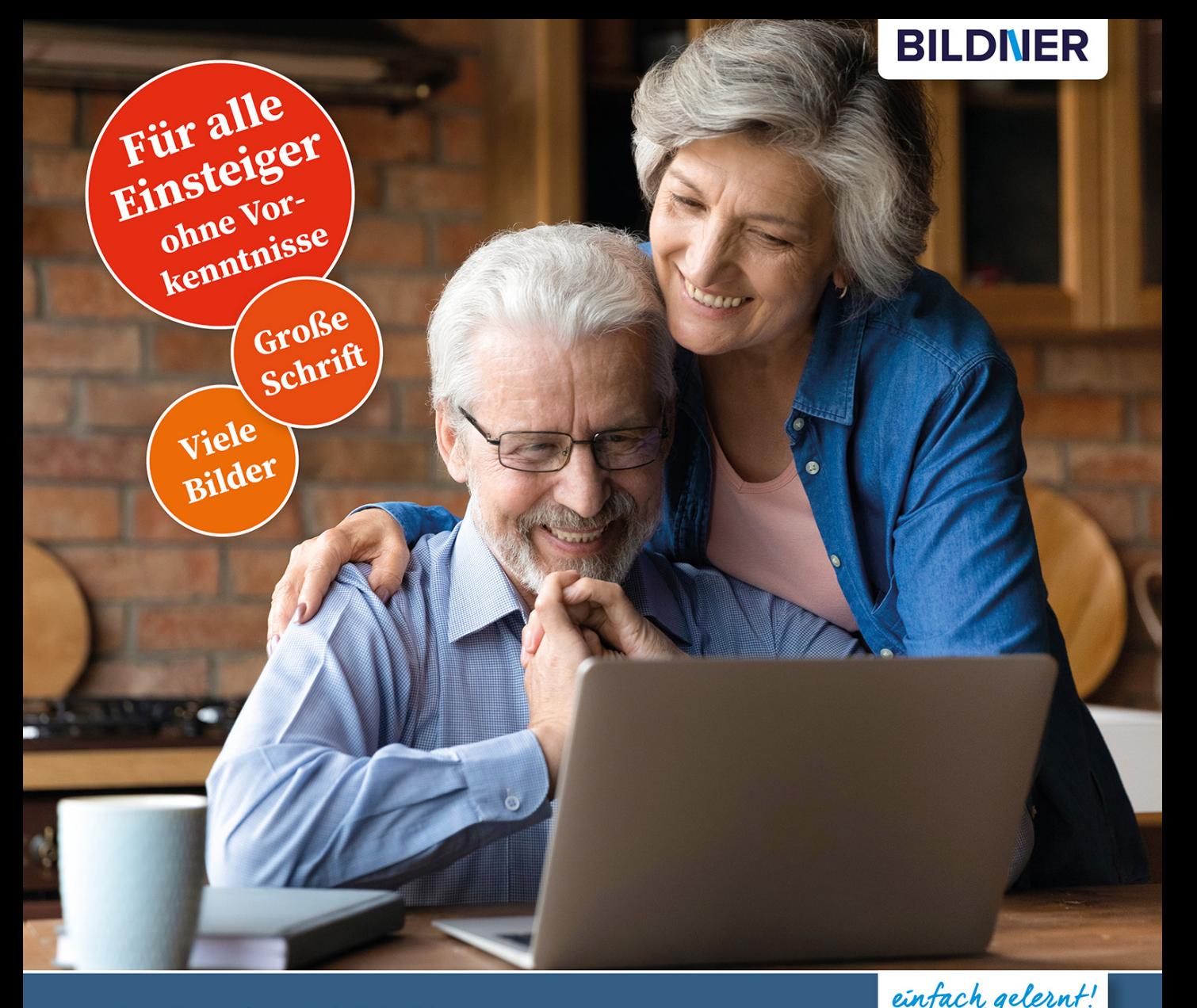

Inge Baumeister, Anja Schmid

# Microsoft Office<br>für Senioren **Word, Excel und PowerPoint**

■ Für die Versionen Microsoft 365 sowie Office 2019, 2016 & 2013

Grundlagen mit praktischen Beispielen, Übungen und Tipps

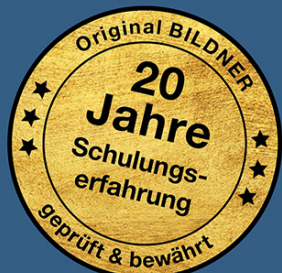

Verlag: BILDNER Verlag GmbH Bahnhofstraße 8 94032 Passau

http://www.bildner-verlag.de info@bildner-verlag.de

ISBN: 978-3-8328-5504-8 Bestellnummer: 100478 Autorinnen: Inge Baumeister, Anja Schmid Herausgeber: Christian Bildner

Bildquellennachweis: Cover: ©fizkes - stock.adobe.com Kapitelbild: ©pauchi - stock.adobe.com

© 2021 BILDNER Verlag GmbH Passau

Die Informationen in diesen Unterlagen werden ohne Rücksicht auf einen eventuellen Patentschutz veröffentlicht. Warennamen werden ohne Gewährleistung der freien Verwendbarkeit benutzt. Bei der Zusammenstellung von Texten und Abbildungen wurde mit größter Sorgfalt vorgegangen. Trotzdem können Fehler nicht vollständig ausgeschlossen werden. Verlag, Herausgeber und Autoren können für fehlerhafte Angaben und deren Folgen weder eine juristische Verantwortung noch irgendeine Haftung übernehmen. Für Verbesserungsvorschläge und Hinweise auf Fehler sind Verlag und Herausgeber dankbar.

Fast alle Hard- und Softwarebezeichnungen und Markennamen der jeweiligen Firmen, die in diesem Buch erwähnt werden, können auch ohne besondere Kennzeichnung warenzeichen-, marken- oder patentrechtlichem Schutz unterliegen.

Die in den Beispielen verwendeten Namen von Firmen, Personen, Produkten oder E-Mail-Adressen sind frei erfunden. Jede Ähnlichkeit ist keinesfalls beabsichtigt, sondern zufällig.

Das Werk einschließlich aller Teile ist urheberrechtlich geschützt. Es gelten die Lizenzbestimmungen der BILDNER Verlag GmbH Passau.

### **Herzlich willkommen,**

Sie möchten als Späteinsteiger die Möglichkeiten des Office-Pakets kennenlernen und im Alltag, privat oder beruflich, nutzen? Dieses Buch macht Ihnen mit vielen farbigen Abbildungen und praxisbezogenen Schritt für Schritt Anleitungen den Einstieg leicht, auch wenn Sie nur über geringe oder keine Vorkenntnisse verfügen.

Den Anfang machen die unverzichtbaren Grundlagen. Dazu gehören unter anderem die Verwendung von Maus, Touchpad und Touchscreen, eine Übersicht über die Tastatur, Text eingeben, markieren und korrigieren sowie das Speichern, Öffnen und Drucken. In den nachfolgenden Kapiteln erfahren Sie, wie Sie mit Word Texte gestalten und Bilder und Tabellen einfügen. Praktische Beispiele wie z. B. einen Brief schreiben und den dazugehörigen Umschlag bedrucken, Ihr persönliches Briefpapier kreieren, Grußkarten gestalten oder längere Texte mit Seitenzahlen, Fußnoten und Inhaltsverzeichnis erstellen, runden dieses Kapitel ab.

Das Kapitel Excel macht Sie mit den Grundlagen der Tabellenkalkulation vertraut: Es zeigt Ihnen wie Sie Text und Zahlen eingeben und ansprechend gestalten. Auf Sie warten viele Tipps und Tricks zur effizienten Bedienung von Excel. Erfahren Sie, wie Sie eine Adress- oder Geburtstagsliste erstellen oder Ihre Ausgabenrechnung mit Formeln automatisieren.

Im letzten Abschnitt zeigen wir Ihnen, wie Sie mit PowerPoint im Handumdrehen effektvolle Diashows und Bildschirmpräsentationen erstellen, egal ob für Verein, Beruf oder den privaten Einsatz, z. B. in Form von animierten Geburtstagsgrüßen oder als Fotoalbum.

#### **Hier gleich unser erster Tipp zum Einstieg**

Word, Excel und PowerPoint sind professionelle und äußerst leistungsfähige Apps mit einer Fülle von Möglichkeiten, aber nicht alle davon werden im Alltag auch wirklich benötigt. Lassen Sie sich also nicht verwirren; zur Erledigung der meisten Aufgaben brauchen Sie nur etwa ein Viertel des angebotenen Funktionsumfangs. Andererseits lassen sich mit den richtigen Tipps häufige Probleme leicht vermeiden. Ein Satz, den wir als Trainerinnen immer wieder zu hören bekommen: "Hätte ich das früher gewusst!"

#### **Unterschieden in den Office-Versionen**

Das vorliegende Buch eignet sich für alle Microsoft Office Versionen ab 2013, einschließlich Microsoft 365. Hinsichtlich der, in diesem Buch beschriebenen und alltäglich genutzten Funktionen unterscheiden sich diese Versionen nur wenig.

Das Buch selbst und alle Abbildungen basieren im wesentlichen auf Office 2019, auf eventuelle Unterschiede gegenüber anderen Versionen wird an den entsprechenden Stellen hingewiesen.

Da in den Microsoft 365 Apps das Aussehen der Arbeitsoberfläche von den übrigen Office-Versionen etwas stärker abweicht, haben wir für Nutzer und Nutzerinnen von Microsoft 365 am Ende des ersten Kapitels, eine extra Übersicht zusammengestellt.

#### **Schreibweise**

Befehle, Bezeichnungen von Symbolen und Beschriftungen von Dialogfenstern sind zur besseren Unterscheidung farbig und kursiv hervorgehoben, zum Beispiel Register *Start*, Symbol *Kopieren*.

Viel Spaß und Erfolg mit dem Buch wünschen Ihnen BILDNER Verlag und die Autorinnen Inge Baumeister und Anja Schmid

### **Inhalt**

# **1 [Allgemeine Office-Grundlagen](#page-12-0) <sup>13</sup>**

### **1.1 [Office - ein erster Überblick](#page-13-0) 14**

[Welche App für welchen Zweck?](#page-13-0) 14 [Die verschiedenen Office-Editionen und Versionen](#page-14-0) 15

#### **1.2 [Bedienung mit Maus, Touchpad und Touchscreen](#page-16-0) 17** [Die Funktionen der Maus](#page-16-0) 17 [Touchpad](#page-17-0) 18 [Touchscreen](#page-18-0) 19

#### **1.3 [App/Anwendung starten](#page-19-0) 20**

#### **1.4 [Die Benutzeroberfläche kennenlernen](#page-21-0) 22**

[Die Startseite \(Office 2013 bis 2019\)](#page-21-0) 22 [Bildschirm und Programmfenster](#page-22-0) 23 [Das Menüband](#page-24-0) 25 [Aktionen rückgängig machen](#page-27-0) 28 [Symbolleiste für den Schnellzugriff anpassen](#page-28-0) 29 [Rechte Maustaste und Kontextmenü](#page-29-0) 30 [Anzeige vergrößern und verkleinern \(Zoomen\)](#page--1-0) 31

#### **1.5 [Speichern und öffnen](#page--1-0) 32**

[Speicherorte](#page--1-0) 32 [So gehen Sie beim Speichern vor](#page--1-0) 33 [Einen zuletzt verwendeten Ordner als Speicherort auswählen](#page--1-0) 37 [Der Unterschied zwischen Speichern und Speichern unter](#page--1-0) 39 [Datei/Dokument öffnen](#page--1-0) 40 [Sicherheitswarnungen beim Öffnen](#page--1-0) 46

- **1.6 [Drucken und Druckvorschau](#page--1-0) 47**
- **1.7 [In eine PDF-Datei ausgeben](#page--1-0) 48**
- **1.8 [Office-Hilfe und Kontoeinstellungen](#page--1-0) 51** [Hilfe erhalten](#page--1-0) 51 [Kontoeinstellungen](#page--1-0) 54
- **1.9 [Besonderheiten von Microsoft 365](#page--1-0) 56**

#### 6 **Inhalt**

# **2 [Allgemeine Schreib- und Korrekturtechniken](#page--1-0) <sup>61</sup>**

- **2.1 [Kleine Tastaturübersicht](#page--1-0) 62**
- **2.2 [Text schreiben und korrigieren](#page--1-0) 64** [Im Text bewegen](#page--1-0) 66 [Text nachträglich korrigieren](#page--1-0) 67

#### **2.3 [Textstellen markieren](#page--1-0) 69**

#### **2.4 [Text kopieren oder an andere Stelle verschieben](#page--1-0) 72** [Text in die Zwischenablage ausschneiden und wieder einfügen](#page--1-0) 72 [Text kopieren und einfügen](#page--1-0) 73 [So nutzen Sie die Office-Zwischenablage](#page--1-0) 74 [Kurze Textstellen mit der Maus verschieben](#page--1-0) 77

# **3 [Mit Word Text schreiben und gestalten](#page--1-0) <sup>79</sup>**

#### **3.1 [Anzeige und Vorbereitungen](#page--1-0) 80**

[Der Word-Bildschirm auf einen Blick](#page--1-0) 80 [Die Arbeitsumgebung einrichten](#page--1-0) 81 [Papierformat und Seitenränder festlegen](#page--1-0) 83

#### **3.2 [Besondere Schreibtechniken](#page--1-0) 85**

[Nicht druckbare Zeichen ausblenden](#page--1-0) 85 [Tabulatoren nutzen](#page--1-0) 86 [Sonderzeichen und Symbole eingeben](#page--1-0) 87 [Zeilen- und Seitenumbrüche](#page--1-0) 89

#### **3.3 [Eingabe- und Korrekturhilfen](#page--1-0) 91** [Rechtschreibung und Grammatik prüfen und korrigieren](#page--1-0) 91

[Sprache für die Rechtschreibung ändern](#page--1-0) 94 [Automatische Korrekturen während der Eingabe](#page--1-0) 96 [Die automatische Silbentrennung](#page--1-0) 100 [Das aktuelle Datum einfügen](#page--1-0) 102 [Automatisches Ersetzen](#page--1-0) 103

#### **3.4 [Textgestaltung, Text formatieren](#page--1-0) 104** [Grundlegende Techniken](#page--1-0) 104

[Dokumentfarben, -schriften und -abstände wählen](#page--1-0) 105 [Wichtige Schriftformate](#page--1-0) 108 [Alle Formatierungen wieder entfernen](#page--1-0) 115 [Absätze ausrichten und einrücken](#page--1-0) 115 [Zeilen- und Absatzabstände](#page--1-0) 119 [Nummerierte Listen oder Aufzählungen erzeugen](#page--1-0) 123 [Absätze mit Rahmenlinien und Hintergrundfarbe versehen](#page--1-0) 133 [Formate kopieren \(übertragen\)](#page--1-0) 137

#### **3.5 [Bilder und grafische Elemente einfügen](#page--1-0) 139**

[Ein Bild von der Festplatte einfügen](#page--1-0) 139 [Bild verkleinern oder vergrößern](#page--1-0) 141 [So positionieren Sie ein Bild im Text](#page--1-0) 142 [Bild drehen](#page--1-0) 146 [Bildbereiche entfernen, Bild zuschneiden](#page--1-0) 147 [Ein Bild mit Rahmen und grafischen Effekten versehen](#page--1-0) 148 [Alle Formatierungen entfernen, Bild zurücksetzen](#page--1-0) 150 [Bildbearbeitung mit Word](#page--1-0) 152 [Bilder aus dem Internet](#page--1-0) 154 [Ein Piktogramm einfügen \(ab Office 2019\)](#page--1-0) 155 [Grafische Formen einfügen und formatieren](#page--1-0) 158

#### **3.6 [Text in Tabellen ausrichten](#page--1-0) 166**

[Tabelle einfügen](#page--1-0) 166 [Text in Tabelle eingeben](#page--1-0) 168 [Spaltenbreite und Zeilenhöhe ändern](#page--1-0) 170 [Zeilen oder Spalten löschen](#page--1-0) 174 [Zeilen und Spalten nachträglich einfügen](#page--1-0) 176 [Tabelle formatieren](#page--1-0) 178 [Tabelle sortieren und Text in Tabelle umwandeln](#page--1-0) 187

#### **3.7 [Seitenlayout einrichten](#page--1-0) 190**

[Besonderheiten zu Papierformat und Seitenrändern](#page--1-0) 190 [Seiten nummerieren, Seitenzahlen einfügen](#page--1-0) 192 [Gleichbleibenden Text in Kopf- und Fußzeile einfügen](#page--1-0) 195 [Tipps zur Gestaltung von Kopf- und Fußzeile](#page--1-0) 197 [Druckseite einrahmen, Wasserzeichen im Hintergrund](#page--1-0) 199 [Text in Spalten anordnen](#page--1-0) 202

#### **3.8 [Praktische Beispiele](#page--1-0) 204**

[Ein einfacher Brief](#page--1-0) 204 [Erstellen Sie Ihre persönliche Briefvorlage](#page--1-0) 209 [Briefumschläge und Etiketten bedrucken](#page--1-0) 216

#### 8 **Inhalt**

[Grußkarte gestalten](#page--1-0) 219 [Variante: Klapp- oder Faltkarte im Format A6](#page--1-0) 223 [Dokument mit Deckblatt, Überschriften und Inhaltsverzeichnis](#page--1-0) 228 [Fertige Vorlagen für Dokumente nutzen](#page--1-0) 240

# **[4](#page--1-0) Microsoft Excel <sup>241</sup>**

### **4.1 [Die Arbeitsoberfläche](#page--1-0) 242**

[Der Excel Bildschirm auf einen Blick](#page--1-0) 242 [Anzeige & Ansichten](#page--1-0) 243

#### **4.2 [Text und Zahlen eingeben](#page--1-0) 245**

[Mit der Eingabe beginnen](#page--1-0) 245 [In der Tabelle bewegen](#page--1-0) 246 [Inhalt und Spaltenbreite](#page--1-0) 246 [Inhalte löschen oder berichtigen](#page--1-0) 247 [Zahlen in Excel eingeben](#page--1-0) 248 [So geben Sie Datum und Uhrzeit ein](#page--1-0) 250 [Spaltenbreite und Zeilenhöhe anpassen](#page--1-0) 251 [Spalten und Zeilen einfügen](#page--1-0) 252 [Neue Tabellenblätter erzeugen und benennen](#page--1-0) 253

#### **4.3 [Tabellen und Zellen formatieren](#page--1-0) 255**

[Bereiche markieren](#page--1-0) 255 [Schrift, Rahmen und Hintergrund](#page--1-0) 257 [Zellinhalte ausrichten](#page--1-0) 263 [Standardfarben und -schrift auswählen](#page--1-0) 267

#### **4.4 [Formate für Währung, Prozent, Datum & mehr](#page--1-0) 267**

[Dezimalstelle hinzufügen und löschen](#page--1-0) 268 [1.000er-Trennzeichen anzeigen](#page--1-0) 269 [Zahl als Euro-Betrag formatieren](#page--1-0) 270 [Prozentzahlen](#page--1-0) 270 [Formate für Datum und Uhrzeit](#page--1-0) 271 [Zahlenformate entfernen](#page--1-0) 272 [Weitere Zahlenformate](#page--1-0) 273

#### **4.5 [Jetzt wird gelöscht!](#page--1-0) 277**

#### **4.6 [Die Eingabehilfen von Excel verwenden](#page--1-0) 279**

[Kopieren, Verschieben und Ausschneiden](#page--1-0) 279 [Formate übertragen](#page--1-0) 283 [Die automatische Vervollständigung](#page--1-0) 284 [Reihen ergänzen](#page--1-0) 284 [Zellen abhängig vom Inhalt formatieren](#page--1-0) 288

#### **4.7 [Einfache Berechnungen durchführen](#page--1-0) 292**

[Formel eingeben](#page--1-0) 292 [Rechnen mit Prozent](#page--1-0) 295 [Formel anzeigen und verändern](#page--1-0) 297 [Die Funktion Summe und weitere](#page--1-0) 299 [Weitere Funktionen entdecken](#page--1-0) 304 [Rechnen mit Datum und Uhrzeit](#page--1-0) 308 [Zeitberechnungen](#page--1-0) 309 [Fehler in Formeln erkennen und beheben](#page--1-0) 310 [Formel in angrenzende Zellen kopieren](#page--1-0) 314 [Was sind relative Zellbezüge?](#page--1-0) 315 [Automatisches Anpassen durch feste Zellbezüge verhindern](#page--1-0) 316

#### **4.8 [Excel-Inhalte ausdrucken](#page--1-0) 318**

[Verschaffen Sie sich einen Überblick](#page--1-0) 318 [Seitenränder und Ausrichtung festlegen](#page--1-0) 320 [Druckvorgaben festlegen und drucken](#page--1-0) 321 [Seitenzahl einfügen](#page--1-0) 323 [Besondere Elemente mitdrucken](#page--1-0) 324

#### **4.9 [Tabellen verwalten](#page--1-0) 326**

[Schneller Arbeiten mit vordefinierten Tabellenformaten](#page--1-0) 327 [Mehr Übersicht durch fixierte Überschriften](#page--1-0) 331 [Schnelles Sortieren von Tabelleninhalten](#page--1-0) 334 [Tabelleninhalte filtern](#page--1-0) 336

#### **4.10 [Diagramme](#page--1-0) 338**

[Ein einfaches Diagramm einfügen](#page--1-0) 339 [Diagramm formatieren](#page--1-0) 340 [Diagramm löschen](#page--1-0) 341

#### **4.11 [Praktische Beispiele](#page--1-0) 342**

[Eine persönliche Adressenliste erstellen, sortieren und drucken](#page--1-0) 342 [Alle Geburtstage im Griff](#page--1-0) 346 [Einnahmen und Ausgaben, eine persönliche Finanzübersicht](#page--1-0) 353 [Arbeitsstunden ermitteln und addieren](#page--1-0) 359

#### 10 **Inhalt**

# **5 [Effektvoll präsentieren mit PowerPoint](#page--1-0) <sup>363</sup>**

#### **5.1 [Vorbemerkungen](#page--1-0) 364**

#### **5.2 [Eine erste Präsentation erstellen](#page--1-0) 365**

[Vorlage auswählen](#page--1-0) 365 [Die Arbeitsansicht \(Ansicht Normal\)](#page--1-0) 367 [Anzeigeeinstellungen und weitere Ansichten](#page--1-0) 368 [Folien hinzufügen und Inhalte einfügen](#page--1-0) 370 [Bild aus Datei einfügen](#page--1-0) 372 [Bildschirmpräsentation vorführen](#page--1-0) 373

#### **5.3 [Folien verwalten](#page--1-0) 375**

[Neue Folie einfügen und Layout wählen](#page--1-0) 375 [Folie auswählen, Folienlayout nachträglich ändern](#page--1-0) 376 [Reihenfolge ändern, Folie entfernen](#page--1-0) 376 [Folie duplizieren](#page--1-0) 377

#### **5.4 [Vorlage auswählen und anpassen](#page--1-0) 378**

[Onlinevorlagen suchen und verwenden](#page--1-0) 378 [So finden Sie die passende Vorlage](#page--1-0) 380 [Farben, Schriften und Hintergrund anpassen](#page--1-0) 381

#### **5.5 [Textelemente in Folien](#page--1-0) 385**

[Texteingabe und -formatierung](#page--1-0) 385 [Zusätzliches Textfeld einfügen und gestalten](#page--1-0) 390 [Tipp: Formen einfügen und beschriften](#page--1-0) 394 [Wirkungsvolle Textlayouts mit SmartArt](#page--1-0) 396 [Text und Zahlen in Tabellen ausrichten](#page--1-0) 402 [Foliennummern und Text in Kopf- oder Fußzeile einfügen](#page--1-0) 410

#### **5.6 [Bilder einfügen](#page--1-0) 411**

[Bilder über Symbole des Folienlayouts einfügen](#page--1-0) 411 [Bild ohne Platzhalter einfügen](#page--1-0) 413 [Größe und Position ändern](#page--1-0) 413 [Bild formatieren, Rahmen und Bildeffekte](#page--1-0) 415 [Dateiumfang durch Komprimieren der Bilder reduzieren](#page--1-0) 416 [3D-Modelle \(ab Office 2019\)](#page--1-0) 417 [Objekte ausrichten, duplizieren und gruppieren](#page--1-0) 420

#### **5.7 [Ein Fotoalbum erstellen](#page--1-0) 423**

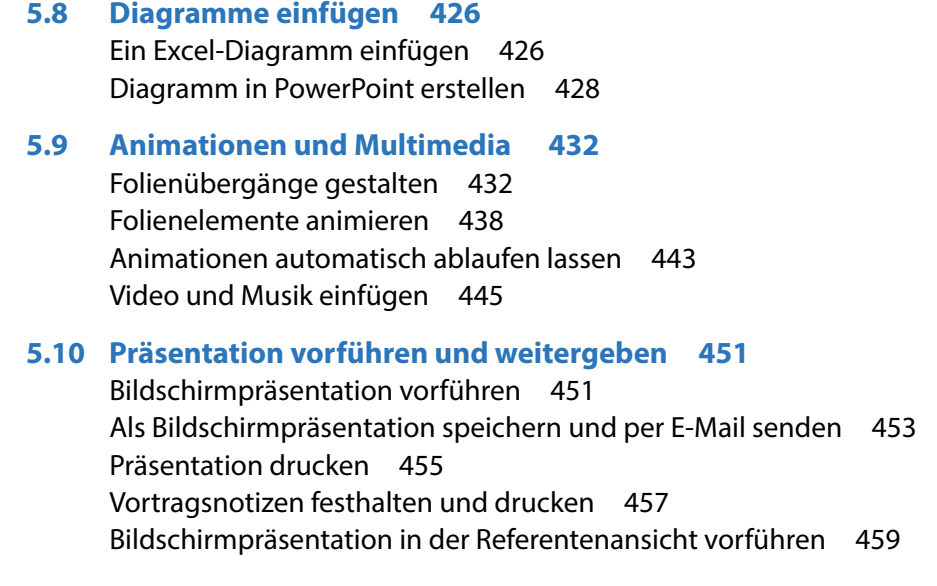

#### **[Glossar](#page--1-0) 461**

#### **[Nützliche Tastenkombinationen](#page--1-0) 467**

[Allgemein](#page--1-0) 467 [Text eingeben und markieren](#page--1-0) 467 [Excel](#page--1-0) 468 [PowerPoint](#page--1-0) 468

**[Stichwortverzeichnis](#page--1-0) 469**

# **1 Allgemeine Officedlagen**

Delete

Backspace

 $||\nabla$ 

<span id="page-12-0"></span> $M<sub>4</sub>$ 

8

 $\Lambda$ 

N

U

 $8F$ 

 $H$ 

B

G

8

- 1.1 [Office ein erster Überblick](#page-13-0) 14
- 1.2 [Bedienung mit Maus, Touchpad und Touchscreen](#page-16-0) 17
- 1.3 [App/Anwendung starten](#page-19-0) 20
- 1.4 [Die Benutzeroberfläche kennenlernen](#page-21-0) 22
- 1.5 [Speichern und öffnen](#page--1-0) 32
- 1.6 [Drucken und Druckvorschau](#page--1-0) 47
- 1.7 [In eine PDF-Datei ausgeben](#page--1-0) 48
- 1.8 [Office-Hilfe und Kontoeinstellungen](#page--1-0) 51
- 1.9 [Besonderheiten von Microsoft 365](#page--1-0) 56

### **1.1 Office - ein erster Überblick**

#### **Welche App für welchen Zweck?**

<span id="page-13-0"></span>**Info**: App ist die Abkürzung für das englische Wort Application, auf deutsch Anwendung oder Programm.

Microsoft Office ist ein Paket mit Bürosoftware, umfasst also gleich mehrere Programme bzw. Apps mit unterschiedlichen Schwerpunkten. Welche davon zu Ihrem Office-Paket gehören und auf Ihrem Computer installiert sind, hängt davon ab, welche Office-Edition Sie nutzen. Hier ein erster kleiner Überblick über die wichtigsten Office Apps.

#### **X** Microsoft Word

Word setzen Sie zum Schreiben und Gestalten von Texten aller Art ein, angefangen vom einfachen Brief bis hin zu aufwändig gestalteten mehrseitigen Dokumenten mit Bildern und Tabellen, z. B. wissenschaftlichen Arbeiten.

#### **Microsoft Excel**

Excel wird auch als Tabellenkalkulationsprogramm bezeichnet und eignet sich für die Eingabe und Verwaltung von Daten in Tabellenform, z. B. Adresslisten oder Preislisten. Die größte Stärke von Excel aber liegt darin, dass Sie schnell und einfach Berechnungen durchführen und zu diesem Zweck auf eine umfangreiche Sammlung vorgefertigter Formeln zurückgreifen können.

#### **X** Microsoft PowerPoint

Bei PowerPoint handelt es sich um eine App zum Erstellen und Vorführen von Bildschirmpräsentationen. Diese können zwar später auch gedruckt werden, zielen aber in erster Linie auf die Darstellung am Bildschirm und entsprechend umfangreich sind auch die gestalterischen Möglichkeiten. Neben Text können Sie auch Bilder, Musik und Videos einbinden und mit Animationseffekten versehen.

#### **X** Microsoft Outlook

Outlook kann man auch zusammenfassend als App für Büroorganisation bezeichnen. Neben dem Versenden und Empfangen von E-Mails lassen sich auch Adressen und Termine verwalten, Aufgaben und Besprechungen planen und vieles mehr. Da Outlook nicht in der beliebten Office Edition Home & Student enthalten ist und in <span id="page-14-0"></span>erster Linie auf den betrieblichen Einsatz zielt, wird in diesem Buch auf eine Beschreibung verzichtet.

#### **Die verschiedenen Office-Editionen und Versionen**

Microsoft Office gibt es in verschiedenen Editionen und Sie können entscheiden, ob Sie das Paket gegen eine monatliche Gebühr abonnieren oder mit einem einmaligen Betrag kaufen möchten. Beides hat Vor- und Nachteile<sup>.</sup>

#### **Abonnieren**

Unter der Bezeichnung Microsoft 365 (früher Office 365) erwerben Sie gegen einen monatlichen oder jährlichen Betrag das Recht zur Nutzung. Zum Paketumfang gehören neben Word, Excel, PowerPoint und OneNote auch noch Access und Publisher. Microsoft 365 gibt es in der Single-Version (derzeit 69 € pro Jahr), diese kann auf bis zu fünf Geräten aber nur von einem einzigen Benutzer genutzt werden. Die Family-Version für derzeit 99 € pro Jahr kann dagegen von bis zu sechs Personen genutzt werden.

**Vorteil**: Die Apps sind automatisch immer auf dem neuesten Stand, Sie nutzen also stets die neueste Version.

**Nachteil**: Das Aussehen einzelner Apps kann sich aufgrund der laufenden Aktualisierungen jederzeit, wenn auch geringfügig, ändern. Bedenken Sie außerdem, dass Sie nach Kündigung des Abos eventuell Ihre Dateien nicht mehr öffnen können, da dann die dazu erforderlichen Apps fehlen.

#### **Kaufen**

Wenn Sie Microsoft Office kaufen möchten, dann bezahlen Sie im günstigsten Fall für Office Home & Student einmalig 149 € (Office 2019). Allerdings kann diese Version nur auf einem einzigen PC installiert werden und umfasst nur Word, Excel und PowerPoint.

**Vorteil**: Sie können die erworbenen Apps zeitlich unbefristet nutzen.

**Nachteil**: Die Apps werden nicht auf die jeweils neueste Version aktualisiert. Falls Sie nach Erscheinen einer neueren Version diese nutzen möchten, müssen Sie sie erneut kaufen.

Microsoft 365 ist möglicherweise beim Kauf eines neuen PCs bereits auf dem Gerät installiert bzw. wird Ihnen bei der ersten Nutzung von Windows angeboten.

Beachten Sie aber, dass Sie in beiden Fällen Office nur 30 Tage lang kostenlos nutzen können, danach benötigen Sie eine Lizenz gegen Gebühr.

Für den privaten Gebrauch und wenn Sie nur Basisfunktionen nutzen, kann letzteres auch ein Vorteil sein, da Sie sicher sein können, dass sich die Benutzeroberfläche nicht ändert und Sie somit die gewohnten Befehle immer an derselben Stelle finden.

Egal, ob Abo oder Kauf: Zur Installation benötigen Sie die Installationsdateien und einen Lizenzschlüssel bzw. Product key. Die Kaufversion erhalten Sie auf einem Datenträger samt dem dazugehörigen Lizenzschlüssel. Microsoft 365 kann über das Internet unter der Adresse office.com heruntergeladen werden, zum Kauf melden Sie sich mit Ihrem Microsoft-Konto an.

#### **Die Office-Versionen**

Microsoft bringt in regelmäßigen Abständen eine neue Kaufversion von Office heraus, die Apps erhalten dann als Zusatz das Erscheinungsjahr, z. B. Office 2019 bzw. Word 2019. Ältere Versionen tragen die Bezeichnungen Office 2010, 2013 und 2016. Hinsichtlich der grundlegenden Funktionen unterscheiden sich die Versionen 2013 bis 2019 bzw. Microsoft 365 kaum voneinander, lediglich die optische Gestaltung des Menübands weicht etwas ab, die Symbole und ihre Bezeichnungen dagegen sind dieselben. Als Beispiel im Bild unten das Menüband von Word 2013:

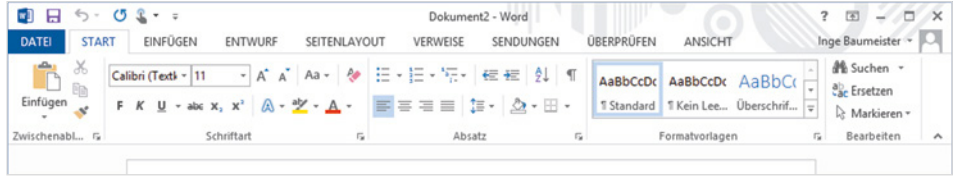

#### Und hier von Word 2019:

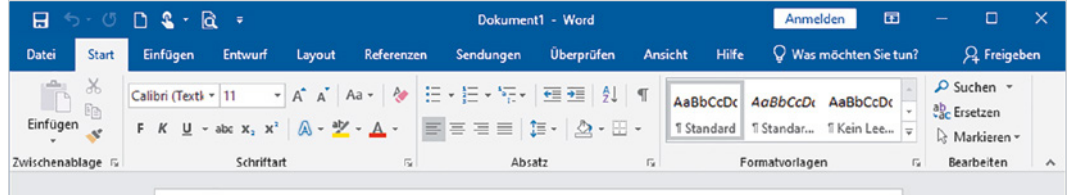

 Fast alle Beschreibungen und Abbildungen in diesem Buch basieren auf Office 2019, auf Abweichungen z. B. der Bezeichnungen wird extra hingewiesen.

**Info**: Ein Microsoft-Konto ist kostenlos und besteht aus einer E-Mail Adresse und dem dazugehörigen Kennwort.

Es wird in der Regel zur Anmeldung am PC verwendet und berechtigt zur Nutzung verschiedener Dienste von Microsoft, z. B. Apps im Microsoft-Store erwerben. Dieses Konto kann auch beim Kauf von Microsoft 365 verwendet werden.

## <span id="page-16-0"></span>**1.2 Bedienung mit Maus, Touchpad und Touchscreen**

Zum Arbeiten am Computer sind Maus bzw. Touchpad oder ein berührungsempfindlicher Bildschirm (Touchscreen) sowie eine Tastatur unverzichtbare Eingabegeräte. Für absolute Neulinge am PC hier ein kleiner Überblick, geübtere Nutzer und Nutzerinnen dagegen können diesen Punkt einfach überspringen.

#### **Die Funktionen der Maus**

Wenn Sie die Computermaus bewegen, wandert auf dem Bildschirm ein Pfeil, der Mauszeiger  $\mathbb Q$  mit. Die Maus hat mindestens zwei Tasten und in der Mitte ein Rädchen und unterstützt folgende Aktionen:

- **EXEGIGER:** Wenn sich der Mauszeiger auf dem Bildschirm über einem Symbol befindet und für einige Sekunden nicht bewegt wird, dann erscheint in vielen Fällen ein kurzer Infotext zum Symbol.
- X **Klicken = einmal kurz die linke Maustaste drücken** Zum Ausführen eines Befehls zeigen Sie auf das Symbol oder den Befehl und drücken einmal kurz die linke Maustaste.
- X **Doppelklicken = zweimal kurz die linke Maustaste drücken** In manchen Fällen ist auch ein Doppelklick erforderlich; dann drücken Sie zweimal kurz nacheinander die linke Maustaste.
- X **Rechtsklick = einmal die rechte Maustaste drücken** Mit der rechten Maustaste erhalten Sie eine Auswahl möglicher Befehle zum angeklickten Element, dies bezeichnet man auch als Kontextmenü.

#### X **Verschieben/Ziehen**

Zeigen Sie auf das Element, das Sie verschieben möchten. Drücken Sie die linke Maustaste und halten Sie die Taste gedrückt, während Sie gleichzeitig die Maus bewegen. Auf dem Bildschirm wandert das Element mit dem Mauszeiger mit. Lassen Sie die Taste los, wenn sich das Element am gewünschten Platz befindet.

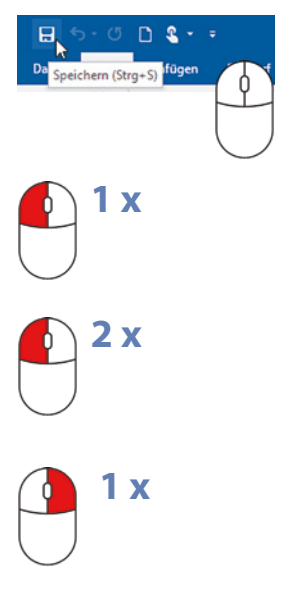

<span id="page-17-0"></span>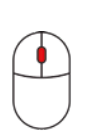

#### X **Scrollen (Bildschirmausschnitt verschieben)**

Nicht immer kann der Inhalt eines Fensters vollständig angezeigt werden. Dies ist z. B. bei sehr umfangreichen Texten und/oder einem kleinen Fenster bzw. Bildschirm der Fall. Dann müssen Sie den sichtbaren Bildschirmausschnitt verschieben: Zeigen Sie mit der Maus in das Fenster und drehen Sie das Mausrädchen.

#### **Touchpad**

Ein Laptop kann zusätzlich oder anstelle einer Maus über das integrierte Touchpad, eine kleine Fläche unterhalb der Tastatur, bedient werden. Auch ein Touchpad verfügt in den meisten Fällen über zwei Tasten, die Sie wie die linke und rechte Maustaste verwenden. Die Aktionen:

- X Wenn Sie mit dem Zeigefinger leicht über die Fläche streichen, dann wandert auf dem Bildschirm der Mauszeiger mit.
- X **Klicken:** Tippen Sie einmal leicht auf die Fläche oder drücken Sie die linke Taste.
- **Doppelklick:** Tippen Sie zweimal kurz hintereinander oder drücken Sie zweimal die linke Taste.
- X **Rechtsklick:** Drücken Sie die rechte Taste.
- X **Element verschieben, ziehen:** Drücken Sie die linke Taste und halten Sie die Taste gedrückt, gleichzeitig streichen Sie mit dem Finger über die Touchpad-Fläche (siehe Maus).
- **Scrollen:** Manchmal finden Sie auf dem Touchpad zusätzlich rechts einen vertikalen und am unteren Rand einen horizontalen Scrollbalken zum Verschieben des Bildschirmausschnitts. Falls nicht, müssen Sie den Scrollbalken des jeweiligen Fensters verschieben.
- **Moderne Multi-Touchpads unterstützen auch Fingergesten, bei**spielsweise wischen oder zum Scrollen mit zwei Fingern ziehen, siehe berührungsempfindlicher Bildschirm (Touchscreen).

#### <span id="page-18-0"></span>**Touchscreen**

Einige Geräte, z. B. Tablet-PCs, sind auch mit einem berührungsempfindlichen Bildschirm (Touchscreen) ausgestattet, eventuell haben Sie aber auch einen solchen an Ihrem PC angeschlossen. Dann erfolgt die Bedienung mit dem Finger direkt am Bildschirm statt mit Maus oder Touchpad. Die einzelnen Gesten sind ähnlich wie bei einem Touchpad.

- **Anstelle eines Mausklicks tippen Sie mit dem Finger auf ein Symbol** oder einen Befehl.
- ▶ Statt der rechten Maustaste tippen Sie mit dem Finger und verweilen kurz an dieser Stelle.
- ▶ Zum Verschieben des Bildschirmausschnitts (Scrollen) wischen Sie auf dem Bildschirm von der Mitte aus in die gewünschte Richtung.
- X Zum Vergrößern der Anzeige (Zoomen) berühren Sie den Bildschirm mit zwei Fingern und spreizen die Finger bzw. führen die Finger zusammen, wenn Sie die Anzeige verkleinern möchten.

Falls keine Tastatur angeschlossenen ist, verwenden Sie eine Bildschirmtastatur. Diese erscheint automatisch, sobald Sie in ein Feld tippen, das eine Eingabe erfordert.

#### **Dieses Buch geht davon aus, dass Sie eine Maus benutzen**

Trotz Touchpad und Touchscreen ist die Maus bei längerem Arbeiten am Computer und insbesondere im Umgang mit Bürosoftware nach wie vor das am meisten verwendete Gerät. Aus diesem Grund beziehen sich auch alle Beschreibungen bzw. Arbeitsschritte in diesem Buch auf die Verwendung einer Maus.

# <span id="page-19-0"></span>Zur Suche Text hier eingeben

### **1.3 App/Anwendung starten**

- **1** Klicken Sie in der linken unteren Ecke des Bildschirms auf das Symbol *Start* . Das Startmenü öffnet sich.
- **2** Wenn sich die gesuchte App, z. B. *Word* **2**, unter den großen Kacheln befindet, so klicken Sie mit der linken Maustaste auf die App.

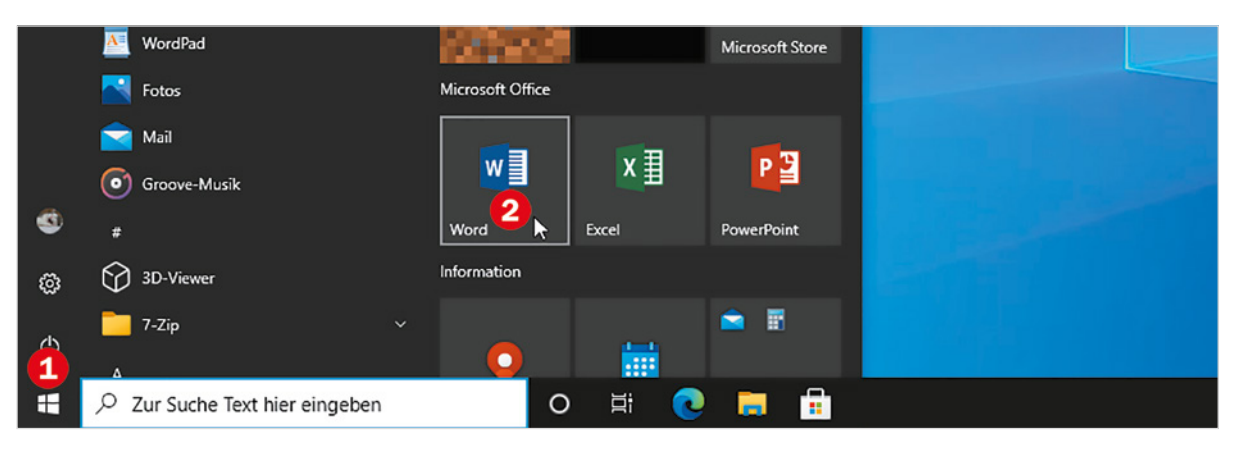

#### **App nicht als Kachel im Startmenü?**

Falls sich die App nicht hier befindet, klicken Sie in der alphabetischen Liste aller Apps auf einen beliebigen Anfangsbuchstaben  $\bullet$  und dann auf den Anfangsbuchstaben der gesuchten App. Suchen Sie z. B. nach *Word*, dann klicken Sie auf *W*. Die Liste zeigt nun alle Apps mit diesem Anfangsbuchstaben an, klicken Sie auf *Word* .

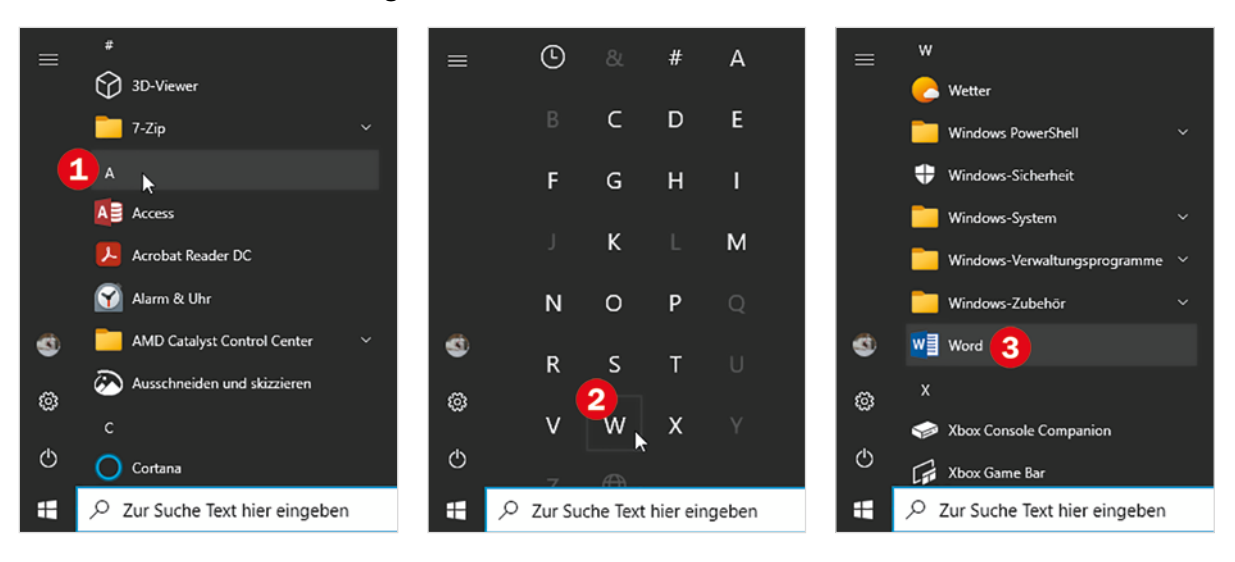

#### **App suchen**

Stattdessen können Sie auch die App suchen: Klicken Sie in das Suchfeld am unteren Bildschirmrand und geben Sie über die Tastatur die ersten Buchstaben der App ein, z. B. "wo", wenn Sie nach Word suchen. Die App erscheint oberhalb <sup>2</sup>, klicken Sie zum Starten mit der Maus darauf.

Das funktioniert natürlich auch mit Excel und PowerPoint.

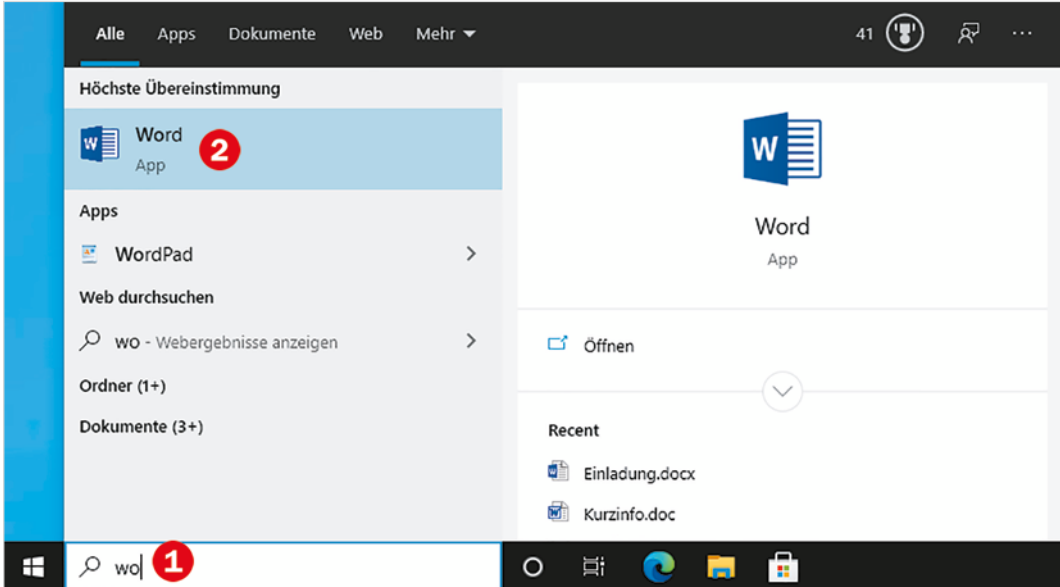

#### **App über Symbol auf dem Desktop starten**

Vielleicht findet sich auf Ihrem PC das Symbol der App auch auf dem Desktop, im Bild unten als Beispiel *Word*. Dann starten Sie die App mit Doppelklick auf das Symbol.

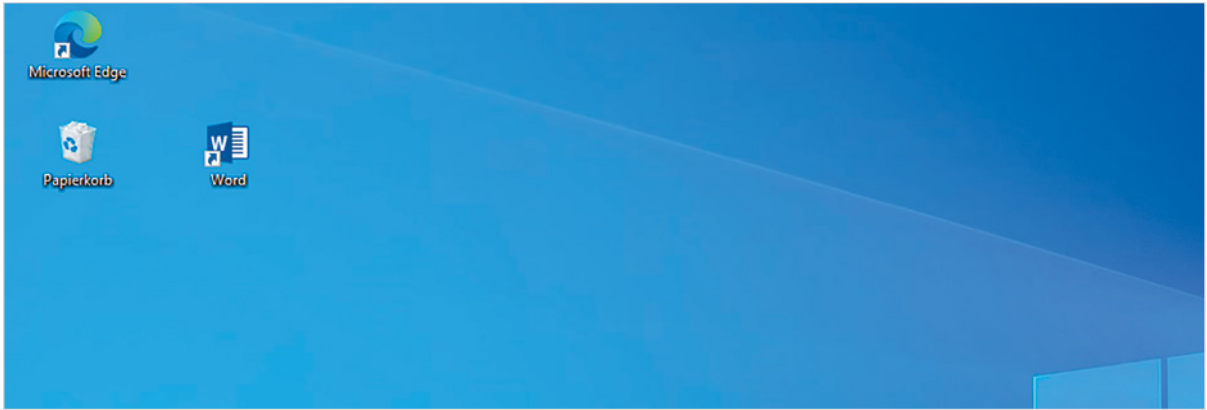

## **1.4 Die Benutzeroberfläche kennenlernen**

#### **Die Startseite (Office 2013 bis 2019)**

Nach dem Start erscheint zunächst die Startseite der jeweiligen App mit verschiedenen Auswahlmöglichkeiten, als Beispiel im Bild unten *Word*.

#### **Klicken Sie auf Leeres Dokument <b>0**.

#### $\Box$  $\overline{\phantom{a}}$  $\times$ Klara Muster Word م Nach Onlinevorlagen suchen Konto wechseln Empfohlene Suchbegriffe: Geschäftlich Karten Handzettel Briefe Ausbildung Lebensläufe und Bewerbungsanschreiben Feiertage Zuletzt verwendet EMPFOHLEN PERSÖNLICH Angeheftet Heften Sie Dateien an, die Sie später leicht wiederfinden möchten. Klicken Sie auf das Stecknadelsymbol, das angezeigt wird, we **Alter Eine Tour** 暈 Einladung.docx unternehmen **Dokumente » Briefe**  $\Delta$ b Kurzinfo.doc Dokumente » Beispiele Weihnachtsfeier.docx Dokumente » Briefe Kurzinfo Leeres Dokument Willkommen hei Word Spesenabrechnung.pdf Dokumente Aa Video bietet eine leistungss... 西 Dokumente » Beispiele *Diffuse the fire manufacture Station, three* Beispieltext\_Bericht.docx W Dokumente » Beispiele\_Word\_2019 Weitere Dokumente öffnen Einfacher Zeilenabstand... Frisches und klares Ans... Frischer und klarer Lebe...

Wie Sie die passende Vorlage suchen und nutzen, erfahren Sie in den Kapiteln zu den jeweiligen Apps.

#### **Die übrigen Möglichkeiten**

- **Mit Klick auf** *Eine Tour unternehmen* **e**rhalten Sie eine kleine Einführung in Word.
- Sie können eine der angebotenen Vorlagen verwenden 8, z. B. für einen Brief mit Word. Diese sind vergleichbar einem Vordruck, den Sie nur noch ausfüllen brauchen.
- **X** Hier **O** haben Sie schnellen Zugriff auf Ihre letzten Dokumente.

[Seite 56.](#page--1-1)

<span id="page-21-0"></span>**Achtung Nutzer von Microsoft 365**: Hier sehen die Startseite und die Benutzeroberfläche anders aus, Details finden Sie am Ende dieses Kapitels auf

#### <span id="page-22-0"></span>**Bildschirm und Programmfenster**

Anschließend erscheint ein leeres Dokument auf dem Bildschirm. Hier am Beispiel *Word* stellvertretend die wichtigsten Elemente:

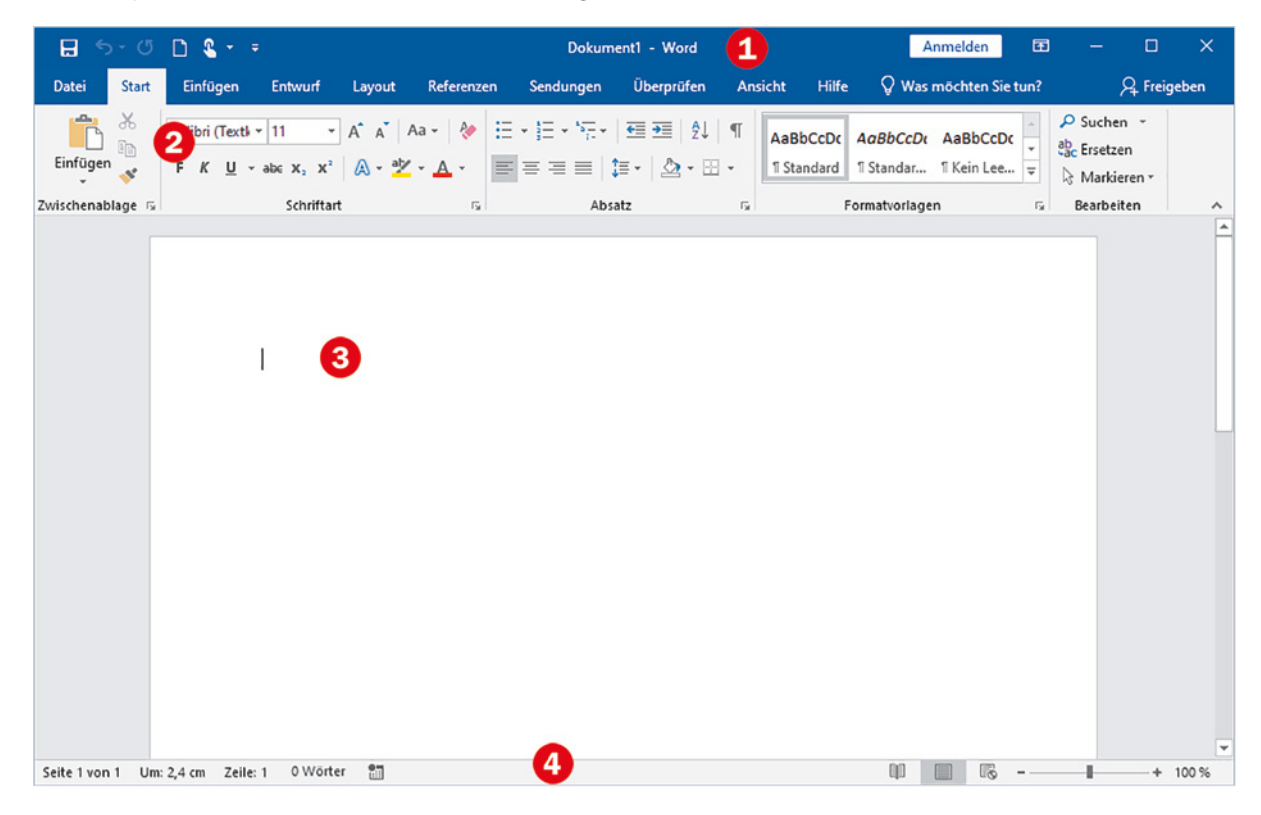

- $\triangleright$  Ganz oben in der Titelleiste  $\bigcirc$  sehen Sie die Bezeichnung der App zusammen mit dem Dateinamen, hier *Word* und *Dokument1*, da das Dokument noch nicht bzw. unter anderem Namen gespeichert wurde. Ganz rechts befinden sich die Schaltflächen zum Ändern der Fenstergröße und zum Beenden der App.
- **Darunter & befindet sich das Menüband mit allen Befehlen, die Sie** brauchen, eingeteilt in Registerkarten.
- ▶ Den größten Bereich **&** nimmt das Dokument ein. Im Bild oben ist es bis auf die Einfügemarke (Cursor) am Textanfang noch leer.
- Die Statusleiste **G** am unteren Rand des Fensters zeigt einige nützliche Informationen zum Dokument an und enthält eine Zoomfunktion zum schnellen Vergrößern/Verkleinern der Anzeige.

#### **Fenstergröße steuern, App beenden**

In der rechten oberen Ecke des Fensters finden Sie drei Schaltflächen, mit denen Sie die Fenstergröße ändern bzw. das Fenster schließen.

- X Mit einem Mausklick auf das Symbol *Schließen* beenden Sie die App, hier Word.
	- Mit einem Mausklick auf das mittlere der Symbole wechselt das gesamte Fenster zwischen beliebiger Fenstergröße (*Verkleinern*) und Vollbildmodus (*Maximieren*).
- X Mit dem Symbol *Minimieren* verkleinern Sie das geöffnete Fenster auf die Größe eines Symbols in der Taskleiste am unteren Bildschirmrand. Die Anwendung wird nicht geschlossen und mit einem Mausklick auf das Symbol stellen Sie das ursprüngliche Fenster wieder her.

#### **Bildlaufleiste, scrollen**

Sobald ein längerer Text nicht mehr vollständig ins Fenster passt, erscheint am rechten Rand eine vertikale Bildlaufleiste  $\bullet$ . Um den restlichen Text zu sehen, müssen Sie den Bildschirmausschnitt verschieben.

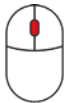

Zeigen Sie mit der Maus in das Dokument und drehen Sie das Mausrädchen.

 Alternativ können Sie auch die Bildlaufleiste mit gedrückter linker Maustaste nach oben oder unten verschieben.

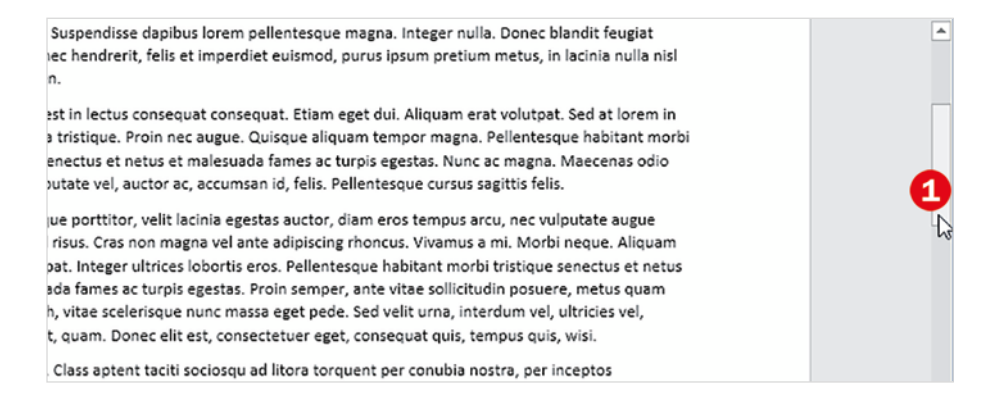

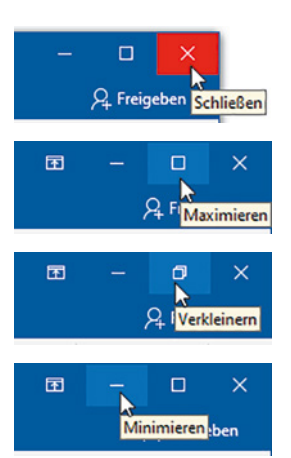

#### <span id="page-24-0"></span>**Das Menüband**

Alle Befehle, die Sie brauchen (und noch einige mehr), finden Sie im Menüband im oberen Bereich des Fensters. Zwecks besserer Orientierung sind zusammengehörende Befehle in Registern zusammengefasst, die Sie über Reiter mit dem Namen des jeweiligen Registers anzeigen lassen können, ähnlich einer Kartei.

#### **Beispiel: Das Register Ansicht aufrufen und wieder zurück zum Register Start**

**1** Klicken Sie mit der linken Maustaste auf *Ansicht* .

Das Menüband zeigt nun verschiedene Symbole an  $\bullet$ , mit denen Sie die Anzeige ändern können, und der Reiter des aktuellen Registers, hier *Ansicht*, ist hervorgehoben **8**.

**Hinweis**: Weniger deutlich, nämlich nur farbig unterstrichen, ist der Reiter des aktuellen Registers in Microsoft 365 hervorgehoben.

**2** Klicken Sie auf den Reiter bzw. das Register *Start* .

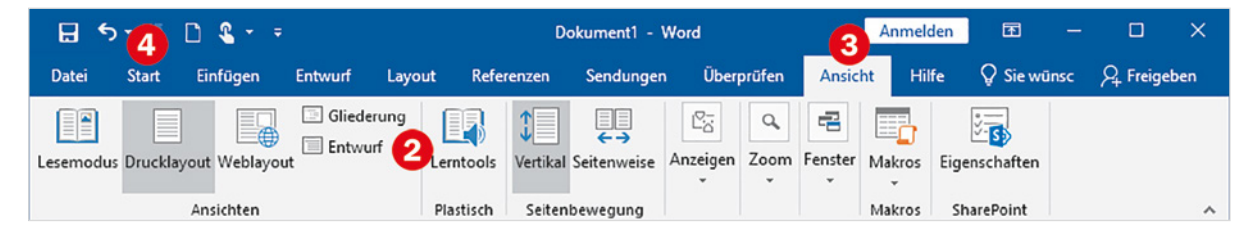

**3** Nun sehen Sie wieder alle Symbole dieses Registers und der Reiter **Start ist hervorgehoben <b>0**.

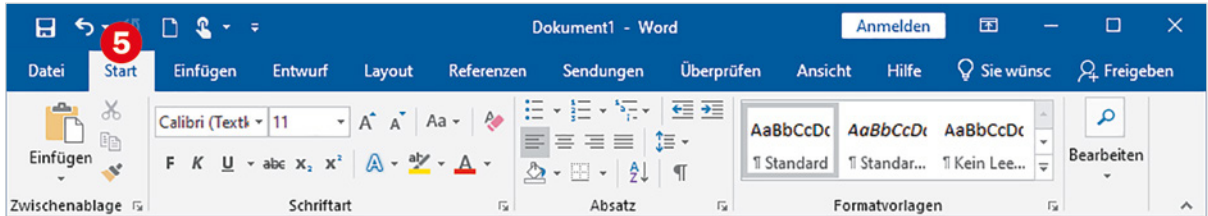

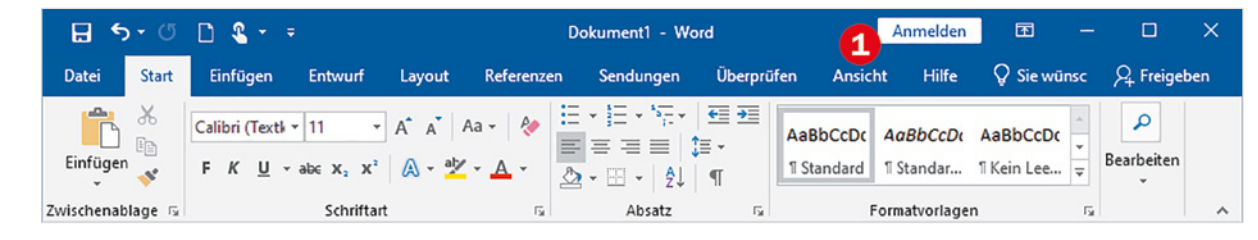

Das Register *Start* ist das wichtigste Register und wird nach dem Start (z. B. von Word) automatisch ausgewählt. Mit den hier enthaltenen Symbolen lässt sich mehr als die Hälfte aller üblichen Aufgaben erledigen.

#### **Befehlsgruppen**

Die Größe der Symbole innerhalb einer Gruppe ist abhängig vom verfügbaren Platz. Auf einem kleinen Bildschirm kann außerdem bei einigen Gruppen nur der Name sichtbar sein. Der Rest erscheint beim Klicken auf den Gruppennamen.

Auch innerhalb der Register sind zur besseren Orientierung die Symbole jeweils zu Gruppen zusammengefasst. So können Sie beispielsweise im Register *Start* mit den Symbolen der Gruppe *Schriftart* ausgewählte Zeichen mit Schriftattributen wie z. B. Fett oder einer anderen Farbe versehen, mit den Symbolen der Gruppe *Absatz* dagegen ganze Absätze, die auch mehrere Zeilen umfassen können.

Als Beispiel im Bild unten die Gruppen *Zwischenablage* **O**, *Schriftart* **@** und *Absatz* **O** im Register *Start*.

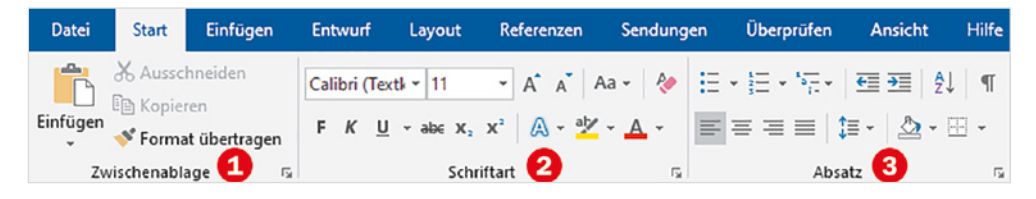

**Umgang mit Symbolen und Schaltflächen**

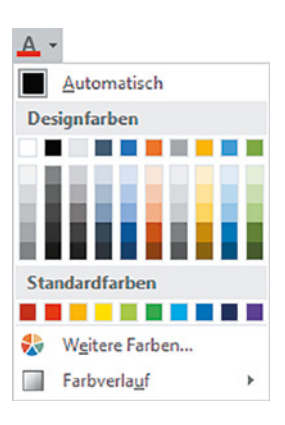

Manche Symbole des Menübands weisen neben oder unter dem Symbol zusätzlich einen kleinen, nach unten weisenden Pfeil auf.

**Beachten Sie in solchen Fällen**: Wenn Sie mit der Maus auf das Symbol klicken, dann wird die Standardbelegung ausgeführt. Klicken Sie dagegen auf den kleinen Pfeil, so erhalten Sie ein kleines Auswahlfeld mit mehreren Möglichkeiten.

#### **Beispiel Schriftfarbe**

Im Register *Start*, Gruppe *Schriftart* finden Sie das Symbol *Schriftfarbe*. Wenn Sie direkt auf das Symbol klicken, erhalten Sie die auf dem Symbol angezeigte Farbe, meist Rot. Ein Klick auf den Pfeil öffnet dagegen eine Farbpalette, in der Sie die gewünschte Farbe anklicken können.

#### **Das Register Datei**

Eine besondere Rolle spielt das Register *Datei* . Es füllt im Gegensatz zu den übrigen Registern das gesamte App-Fenster aus, im Bild unten als Beispiel das Word-Fenster  $\bullet$ , und stellt Befehle zum Speichern, Öffnen, Drucken und noch einige mehr zur Verfügung.

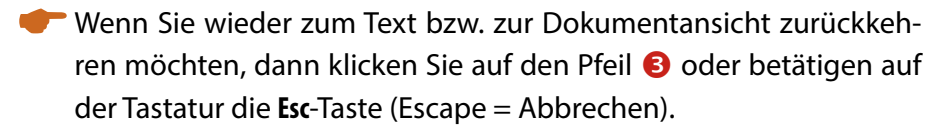

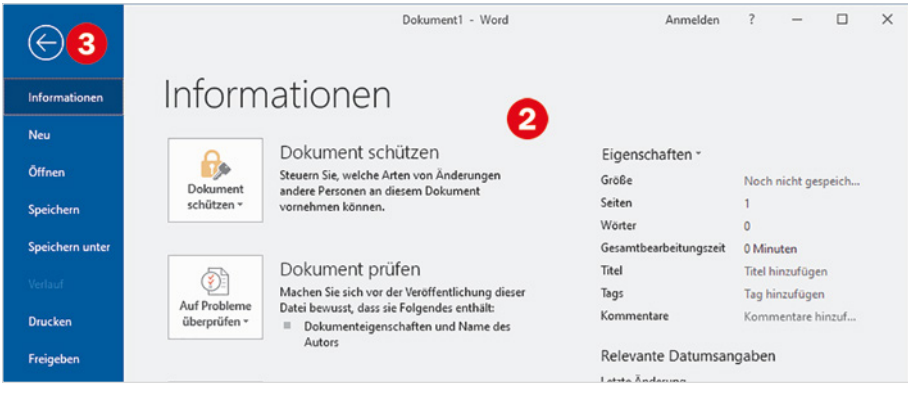

**Info**: Das Register *Datei* wird manchmal auch mit dem englischen Begriff Backstage-Ansicht bezeichnet, was auf deutsch übersetzt bedeutet: "Hinter der Bühne".

#### **Symbole des Menübands verschwunden?**

 $H$  5  $\cdot$  0  $R$  +  $\cdot$ 

Zur Auswahl eines Registers genügt es, wenn Sie einmal mit der linken Maustaste auf den Namen bzw. den Reiter klicken. **Achtung**: Mit einem Doppelklick auf den Reiter des aktuellen Registers blenden Sie dagegen das Menüband bis auf die Reiter aus, wie im Bild unten.

Dokument1 - Word

Datei Start Einfügen Entwurf Layout Referenzen Sendungen Überprüfen Ansicht Hilfe Q Siewünschen...

Anmelden

œ

Q. Freigeben

**Achtung**: Klicken Sie immer nur einmal auf einen Reiter!

In diesem Fall erscheinen die Symbole erst, nachdem Sie auf einen Reiter geklickt haben, und verschwinden nach dem Anklicken eines Symbols wieder.

Wenn Sie das Menüband versehentlich ausgeblendet haben, dann doppelklicken Sie auf einen beliebigen Reiter, damit es wieder dauerhaft vollständig angezeigt wird.

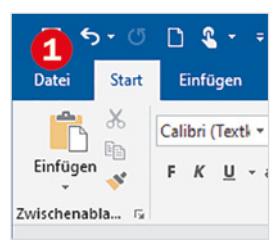

#### <span id="page-27-0"></span>**Aktionen rückgängig machen**

Einmal falsch geklickt oder eine Taste gedrückt und schon ist ein Teil Ihres Textes oder alles verschwunden? Oder der Text sieht plötzlich ganz anders aus? Kein Problem, die meisten Aktionen können anschließend wieder rückgängig gemacht werden.

(Klicken Sie dazu am besten sofort auf das Symbol *Rückgängig* , das Sie in der Leiste links oberhalb der Reiter finden  $\bullet$ .

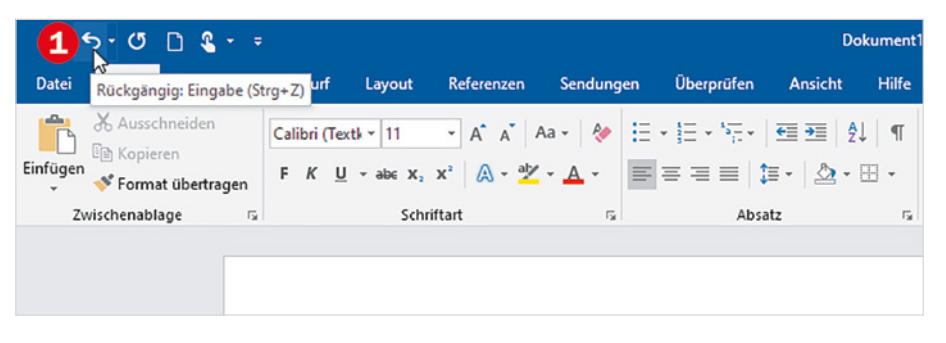

Unmittelbar neben dem Symbol *Rückgängig* finden Sie das Symbol *Wiederherstellen* . Dieses Symbol stellt eine versehentlich rückgängig gemachte Aktion wieder her; Sie können sozusagen Rückgängig wieder rückgängig machen.

Versehentliches Löschen oder Überschreiben von Text lässt sich damit problemlos rückgängig machen. Nicht rückgängig gemacht werden können dagegen die folgenden Aktionen:

- **Speichern**
- **Drucken**
- Ändern der Anzeige
- **-** App beenden bzw. Fenster schließen

#### **Symbol nicht sichtbar?**

Die Leiste links oben wird auch als *Symbolleiste für den Schnellzugriff* bezeichnet und kann jederzeit von Ihnen angepasst werden, d. h. Sie können Symbole daraus entfernen oder weitere Symbole hinzufügen. Wie Sie dabei vorgehen, lesen Sie im nächsten Punkt.

**Rückgängig**: nach links weisender Pfeil.

**Wiederherstellen**: nach rechts weisender Pfeil.

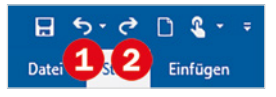

Statt *Wiederherstellen* sehen Sie eventuell auch das Symbol *Wiederholen*, einen kreisförmigen Pfeil. Dieses Symbol erscheint nur, wenn zuvor nichts rückgängig gemacht wurde, und wiederholt die letzte Aktion.

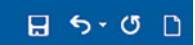

#### <span id="page-28-0"></span>**Symbolleiste für den Schnellzugriff anpassen**

Die Leiste mit dem Symbol *Rückgängig* wird auch als *Symbolleiste für den Schnellzugriff* bezeichnet. Sollte hier *Rückgängig* nicht enthalten sein, können Sie das Symbol und noch weitere jederzeit hinzufügen.

- **1** Klicken Sie am rechten Ende der Leiste auf den kleinen, nach unten weisenden Pfeil $\mathbf 0$ .
- **2** Es öffnet sich eine kleine Auswahl von Symbolen. Bereits in der Leiste angezeigte Symbole erkennen Sie am Häkchen  $\bullet$  und um ein weiteres hinzuzufügen, brauchen Sie dieses nur anklicken.

**Achtung**: Wenn Sie ein Symbol anklicken, das bereits mit einem Häkchen versehen ist, dann wird das Häkchen und damit das Symbol aus der Leiste entfernt!

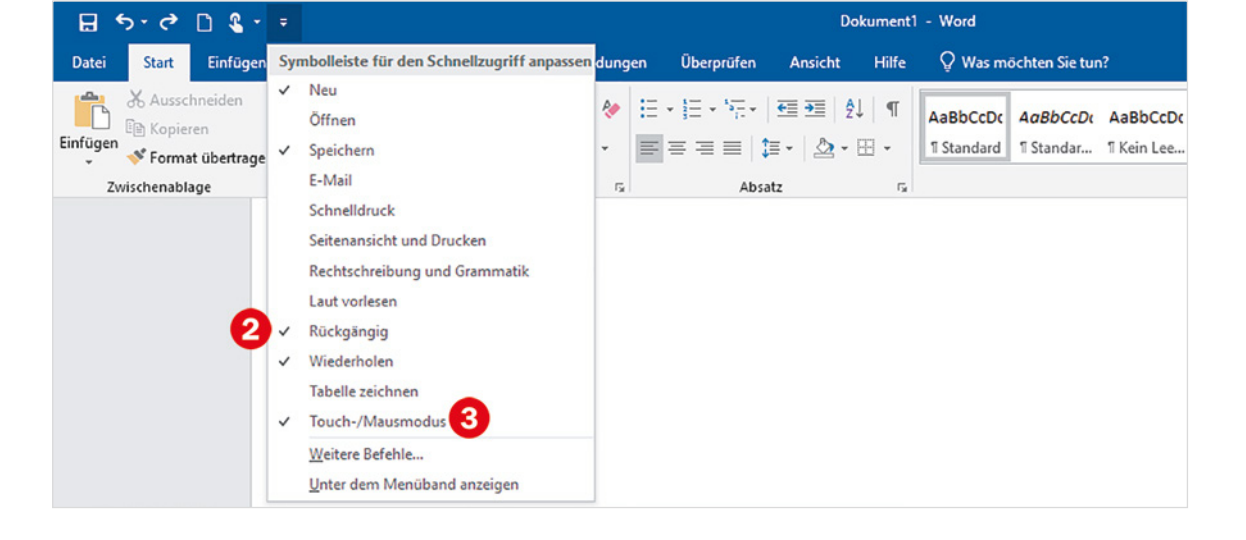

**Tipp**: Die Befehle bzw. Symbole *Speichern*, *Neu*, *Rückgängig* und *Wiederholen* sollten in der Symbolleiste auf jeden Fall enthalten sein!

Wenn Sie Ihr Gerät per Finger über einen berührungsempfindlichen Bildschirm (Touchscreen) bedienen, sollte außerdem *Touch-/Mausmodus* **&** hinzugefügt werden. Ein Klick auf dieses Symbol **4** erlaubt den schnellen Wechsel zwischen dem normalen Modus mit Mausbedienung und dem Touchmodus, bei dem die Abstände zwischen den Symbolen vergrößert werden.

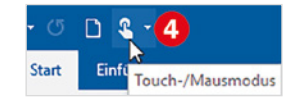

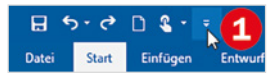

#### **Rechte Maustaste und Kontextmenü**

<span id="page-29-0"></span>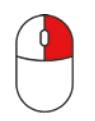

Eine schnelle Alternative zum Menüband ist das sogenannte Kontextmenü. Es erscheint, wenn Sie im Dokument bzw. in der Excel-Tabelle ein Element mit der rechten Maustaste anklicken, und enthält nur Befehle, die sich auf das angeklickte Element beziehen, daher auch die Bezeichnung. Den gewünschten Befehl aus dem Kontextmenü klicken Sie dagegen wieder mit der linken Maustaste an.

#### **Beispiel Wort unterstreichen**

Nehmen wir als Beispiel an, Sie möchten mit Word im Bild unten das Wort "Beispielsatz" unterstreichen: Klicken Sie mit der rechten Maustaste in das Wort **Û** und danach mit der **linken** Maustaste auf das Symbol *Unterstrichen* .

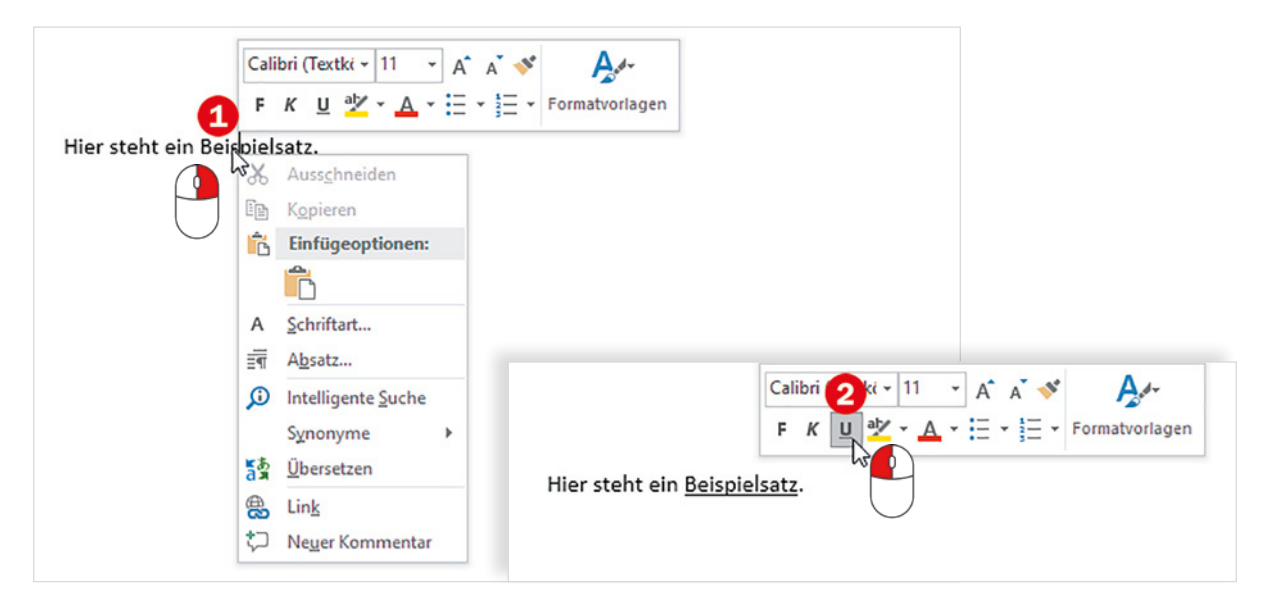

**Hinweis**: Das eigentliche Kontextmenü umfasst nur eine Liste von Befehlen. In vielen Fällen erscheint aber oberhalb des Kontextmenüs zusätzlich noch eine kleine Leiste mit Symbolen wie im Bild oben. Diese wird auch als Minisymbolleiste bezeichnet. Die genauere Bedeutung der Symbole wird zusammen mit der jeweiligen Anwendung, also in den Kapiteln Word, Excel und PowerPoint ausführlich erklärt.